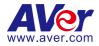

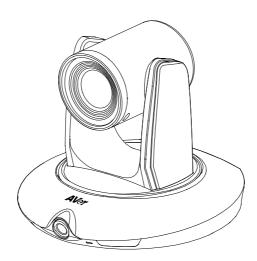

# **PTC500**

**User Manual** 

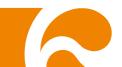

#### **IMPORTANT NOTICE**

- PLEASE READ THE INSTRUCTIONS IN THIS MANUAL BEFORE INSTALLING THE PTC500 TRACKING CAMERA.
- DO NOT DISASSEMBLE OR MODIFY THE ITEMS BY YOURSELF. CONTACT THE DEALER FOR HELP WHEN THE ITEMS IS FAILED TO WORK.
- ♦ CONNECT THE DEVICES WITH PROPER CABLES.
- ♦ TO REDUCE RISK OF ELECTRIC SHOCK ONLY USE INDOORS.
- ♦ AVOID INSTALLING AT HUMID ENVIRONMENT.

#### Federal Communication Commission Interference Statement

**FC** This device complies with Part 15 of the FCC Rules. Operation is subject to the following two conditions: (1) This device may not cause harmful interference, and (2) this device must accept any interference received, including interference that may cause undesired operation.

This equipment has been tested and found to comply with the limits for a Class B digital device, pursuant to Part 15 of the FCC Rules. These limits are designed to provide reasonable protection against harmful interference in a residential installation. This equipment generates uses and can radiate radio frequency energy and, if not installed and used in accordance with the instructions, may cause harmful interference to radio communications. However, there is no guarantee that interference will not occur in a particular installation. If this equipment does cause harmful interference to radio or television reception, which can be determined by turning the equipment off and on, the user is encouraged to try to correct the interference by one of the following measures:

- Reorient or relocate the receiving antenna.
- Increase the separation between the equipment and receiver.
- Connect the equipment into an outlet on a circuit different from that to which the receiver is connected.
- Consult the dealer or an experienced radio/TV technician for help.

FCC Caution: Any changes or modifications not expressly approved by the party responsible for compliance could void the user's authority to operate this equipment.

This transmitter must not be co-located or operating in conjunction with any other antenna or transmitter.

#### **European Community Compliance Statement (Class A)**

This product is herewith confirmed to comply with the requirements set out in the Council Directives on the Approximation of the laws of the Member States relating to Electromagnetic Compatibility Directive 2014/30/EU.

**Warning** - This is a Class A product. In a domestic environment this product may cause radio interference in which case the user may be required to take adequate measures to correct this interference.

#### DISCLAIMER

No warranty or representation, either expressed or implied, is made with respect to the contents of this documentation, its quality, performance, merchantability, or fitness for a particular purpose. Information presented in this documentation has been carefully checked for reliability; however, no responsibility is assumed for inaccuracies. The information contained in this documentation is subject to change without notice.

In no event will AVer Information Inc. be liable for direct, indirect, special, incidental, or consequential damages arising out of the use or inability to use this product or documentation, even if advised of the possibility of such damages.

#### TRADEMARKS

"AVer" is a trademark owned by AVer Information Inc. Other trademarks used herein for description purpose only belong to each of their companies.

#### COPYRIGHT

©2017 AVer Information Inc. All rights reserved.

All rights of this object belong to AVer Information Inc. Reproduced or transmitted in any form or by any means without the prior written permission of AVer Information Inc. is prohibited. All information or specifications are subject to change without prior notice.

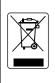

The mark of Crossed-out wheeled bin indicates that this product must not be disposed of with your other household waste. Instead, you need to dispose of the waste equipment by handing it over to a designated collection point for the recycling of waste electrical and electronic equipment. For more information about where to drop off your waste equipment for recycling, please contact your household waste disposal service or the shop where you purchased the product.

[별표 4]

## 사용자안내문

| 사              | 용  | 자  | 안   | 내  | 문              |
|----------------|----|----|-----|----|----------------|
| 이 기기는 업무용 환경에서 | 사용 | 할  | 목적으 | 으로 | 적합성평가를 받은 기기로서 |
| 가정용 환경에서 사용하는  | 경우 | 전. | 파간석 | 길의 | 우려가 있습니다.      |

※ 사용자 안내문은 "업무용 방송통신기자재"에만 적용한다.

# **CONTENTS**

| INTRODUCTION1         |
|-----------------------|
| Package Contents1     |
| Product Overview2     |
| Dimension2            |
| Remote Controller3    |
| INSTALLATION4         |
| Device Connections4   |
| Installation5         |
| Teacher Mode5         |
| Student Mode6         |
| RS232 Pin Definition7 |
| OSD TREE MAP8         |
| Main8                 |
| Tracking9             |
| Camera9               |
| Camera ID10           |
| DHCP10                |
| Static IP10           |
| PTZ Camera11          |
| Video Format14        |
| Advanced Setting15    |
| Preset15              |
| Language17            |

| Profile17                       |
|---------------------------------|
| Factory Default18               |
| Information18                   |
| USING PTC500 VIA ACUCONTROL19   |
| Before You Begin19              |
| For the First Time Use19        |
| Setup IP Address19              |
| Make a Connection with iPad21   |
| USING IPAD TO SETUP PTC50024    |
| Teacher Mode24                  |
| Setup Preset Setting            |
| Setup Tracking Zone27           |
| Setup Shield Zone29             |
| Student Mode31                  |
| Setup Preset Setting            |
| Setup Tracking Zone             |
| Setup Shield Zone               |
| Setup Front Side Student Height |
| Setup Rear Side Student Height  |
| Change Camera Password40        |
| Function Table41                |
| FAQ                             |

# **INTRODUCTION**

AVer PTC500 is a professional tracking camera which can be teacher mode or student mode depended on user's subject target. The PTC500 use body motion and image analysis algorithm to tracking target; the target subject no need to wear any signal transmit device. The PTC500 can communicate with recording system through RS232, RS485 or network interface. The PTC500 has stable system, easy to use, and suitable for classroom, meeting room, and any lecture or course environment.

## **Package Contents**

The following items are included in the package. Please check if each item is available and confirm if there are damage before using.

#### [Note]

- 1. Do not disassemble or modify the items by yourself. Contact the dealer for help when the items is failed to work.
- 2. Store the items in a dry place away from moisture.

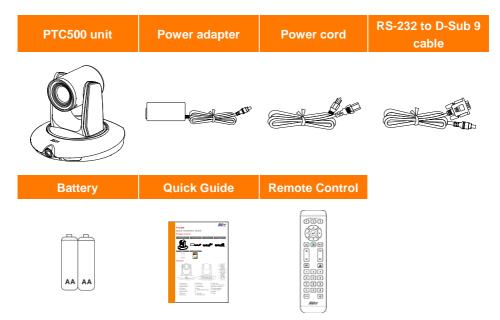

[Note] The power cord will vary depending on the standard power outlet of the country where it is sold.

## **Product Overview**

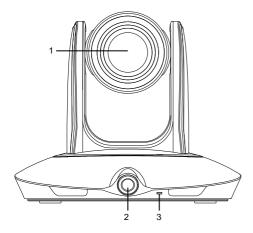

- 1. PTZ camera
- 2. Panoramic camera
- 3. Power indicator
- 4. RJ-45 port
- 5. 3G-SDI 2 port(Panoramic view)

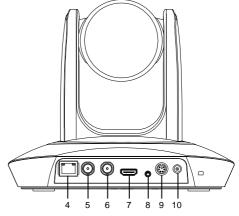

- 6. 3G-SDI 1 port(PTZ view)
- 7. HDMI port(PTZ view)
- 8. Video in port
- 9. RS-232 port
- 10. Power jack

## Dimension

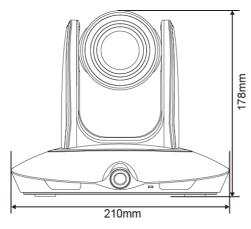

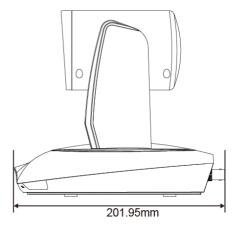

## **Remote Controller**

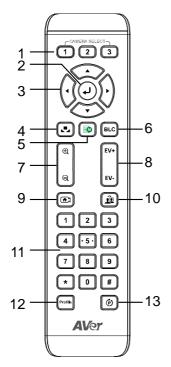

1. Camera select

**[Note]** Only channel No.1 is available. Before you use remote, please press channel 1 first.

- 2. Enter
- 3. Camera direction control
- 4. White balance
- 5. OSD menu
- 6. Back light control
- 7. Zoom in/out
- 8. Exposure compensation
- 9. Back to zero position((home preset)
- 10. Specifies tracking(Not available yet)
- 11. Number buttons
- 12. Profile
- 13. Preset

# **INSTALLATION**

## **Device Connections**

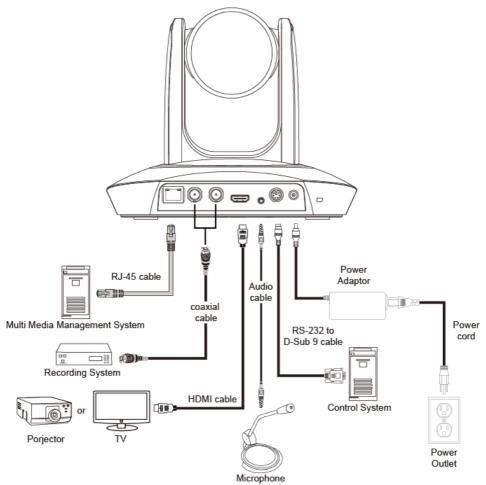

# Installation

Please refer to following suggestion to install the PTC500 in a proper position.

## **Teacher Mode**

- Install height range (from floor): 2 ~ 3m; 2.4m is suggested.
- Distance range to podium: 4~15m; 8m is suggested.
- **Position:** Center of class room.

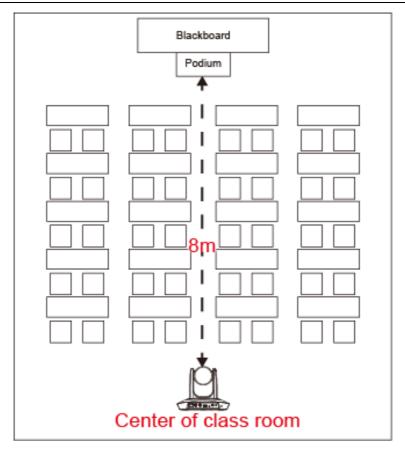

## **Student Mode**

[Note] Student mode is only available on AcuControl app.

- Install height range (from floor): 2 ~ 3m; 2.4m is suggested.
- **Position:** Upper left or right of blackboard.
- Make sure the view range includes all students.
- Class room size: Up to 15m x 8m

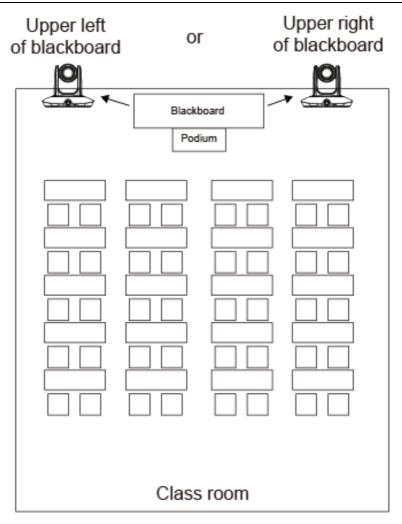

## **RS232 Pin Definition**

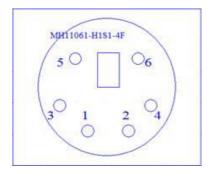

| Definition |
|------------|
| RS232_DTR  |
| RS232_DSR  |
| N.C.       |
| RS232_TXD  |
| GND        |
| RS232_RXD  |
|            |

# OSD TREE MAP

## **Trigger OSD Menu**

Press button on remote controller to call out OSD menu. Use  $\blacktriangleright$  to enter sub-menu, use  $\blacktriangle$  and  $\checkmark$  to move to the selection and use  $\bigcirc$  to confirm the selection. Press  $\triangleleft$  button can back to previous level of menu.

| 1 | Blue text indicates the current selection.  |
|---|---------------------------------------------|
| 2 | ">" means has sub-menu or value selection.  |
| 3 | Sub-menu                                    |
| 4 | Column for enter value or value selections. |

|      |                  |    | 3          | 3 |         |
|------|------------------|----|------------|---|---------|
|      | Tracking         | On |            |   |         |
| 1 —— | - Camera         | >  | Camera ID  | > | PTC 500 |
|      | Video Format     | >  | DHCP       | > |         |
|      | Advanced Setting | >  | Static IP  | > |         |
|      | Preset           | >  | PTZ Camera | > | 4       |
|      | Language         | >  |            |   |         |
|      | Profile          | >  |            |   |         |
|      | Factory Default  | >  | 2          |   |         |
|      | Information      | >  |            |   |         |

## Main

| Tracking         | On |
|------------------|----|
| Camera           | >  |
| Video Format     | >  |
| Preset           | >  |
| Advanced Setting | >  |
| Language         | >  |
| Profile          | >  |
| Factory Default  | >  |
| Information      | >  |

# Tracking

- User can enable or disable auto-tracking.
- PTC-500 will not track on object automatically when the feature is disabled.
- To enable auto-tracking, please select "**On**".
- To disable auto-tracking, select "Off".

| Tracking         | On | On  |
|------------------|----|-----|
| Camera           | ~  | Off |
| Video Format     | >  |     |
| Advanced Setting | >  |     |
| Preset           | >  |     |
| Language         | >  |     |
| Profile          | >  |     |
| Factory Default  | >  |     |
| Information      | >  |     |

## Camera

In the section, users can change camera ID, network setting and adjust parameter of camera settings.

| Tracking         | On |            |   |
|------------------|----|------------|---|
| Camera           | >  | Camera ID  | > |
| Video Format     | >  | DHCP       | > |
| Advanced Setting | >  | Static IP  | > |
| Preset           | >  | PTZ Camera | > |
| Language         | >  |            |   |
| Profile          | >  |            |   |
| Factory Default  | >  |            |   |
| Information      | >  |            |   |

## Camera ID

To change camera ID, please select **Camera > Camera ID**.

| Tracking         | On |            |   |         |
|------------------|----|------------|---|---------|
| Camera           | >  | Camera ID  | > | PTC 500 |
| Video Format     | >  | DHCP       | > |         |
| Advanced Setting | >  | Static IP  | > |         |
| Preset           | >  | PTZ Camera | > |         |
| Language         | >  |            |   | 1       |
| Profile          | >  |            |   |         |
| Factory Default  | >  |            |   |         |
| Information      | >  |            |   |         |

## **DHCP**

To enable DHCP, select **Camera > DHCP**.

| Tracking         | On |            |   |              |    |
|------------------|----|------------|---|--------------|----|
| Camera           | >  | Camera ID  | > |              |    |
| Video Format     | >  | DHCP       | > | DHCP10.1.0.1 | ON |
| Advanced Setting | >  | Static IP  | > |              |    |
| Preset           | >  | PTZ Camera | > |              |    |
| Language         | >  |            |   |              |    |
| Profile          | >  |            |   |              |    |
| Factory Default  | >  |            |   |              |    |
| Information      | >  |            |   |              |    |

## Static IP

To setup network as a static IP, select **Camera** > **Static IP** (Please set DHCP off before the Static IP setting)

| Tracking         | On |            |   |                    |   |
|------------------|----|------------|---|--------------------|---|
| Camera           | >  | Camera ID  | > |                    |   |
| Video Format     | >  | DHCP       | > |                    |   |
| Advanced Setting | >  | Static IP  | > | IP 10.1.0.1        | > |
| Preset           | >  | PTZ Camera | > | Mask 255.255.0.255 | > |
| Language         | >  |            |   | Gateway 10.1.0.1   | > |
| Profile          | >  |            |   | DNS                | > |
| Factory Default  | >  |            |   | Bito               |   |
| Information      | >  |            |   |                    |   |

## PTZ Camera

To adjust the parameters of PTZ camera, select **Camera** >**PTZ Camera**.

| Tracking         | On |                         |
|------------------|----|-------------------------|
| Camera           | >  | Camera ID >             |
| Video Format     | >  | DHCP >                  |
| Advanced Setting | >  | Static IP >             |
| Preset           | >  | PTZ Camera >            |
| Language         | >  |                         |
| Profile          | >  | Camera Mode Full Auto > |
| Factory Default  | >  | Full Auto >             |
| Information      | >  | Shutter Priority >      |
|                  |    | Iris Priority >         |
|                  |    | Manual >                |
|                  |    | White Balance >         |
|                  |    | Shading Correction >    |
|                  |    | Pan/Tile Speed 1        |
|                  |    | Zoom Speed Low          |
|                  |    | Digital Zoom Limit 12   |
|                  |    | PTZ Zoom Focus Off      |
|                  |    | Power Up Home           |
|                  |    | Frequency Auto          |
|                  |    | Contrast 2              |
|                  |    | Saturation 5            |
|                  |    | Sharpness Medium        |
|                  |    | NosieReduction Medium   |

#### **Camera Mode**

There are 4 modes of camera mode, you can select one from Camera > PTZ Camera > Camera Mode.

| Camera Mode Full Auto<br>Full Auto<br>Shutter Priority<br>Iris Priority<br>Manual<br>White Balance<br>Shading Correction | > > > > > > > > > > > > > > > > > > > > | Full Auto<br>Shutter Priority<br>Iris Priority<br>Manual<br>Full Auto<br>Shutter Priority | > > > > > > > > > > > > > > > > > > > | Slow Shutter<br>Maximum Gain<br>Back Light compens<br>Exposure | Off<br>24dB<br>Off<br>0 |
|----------------------------------------------------------------------------------------------------|-----------------------------------------|-------------------------------------------------------------------------------------------|---------------------------------------|----------------------------------------------------------------|-------------------------|
| Pan/Tile Speed                                                                                                    | 1<br>Low                                | Iris Priority                                                                             | >                                     | Maximum Gain                                                   | 24dB                    |
| Zoom Speed<br>Digital Zoom Limit                                                                                         | LOW<br>12                               | Manual                                                                                    | >                                     | Exposure                                                       | 0                       |
| PTZ Zoom Focus                                                                                                    | Off                                     |                                                                                           |                                       |                                                                |                         |
| Power Up                                                                                                    | Home                                    | Full Auto                                                                                 | >                                     |                                                                |                         |
| Frequency                                                                                                    | Auto                                    | Shutter Priority                                                                          | >                                     |                                                                |                         |
| Contrast                                                                                                    | 2                                       | Iris Priority                                                                             | >                                     | Slow Shutter                                                   | Off                     |
| Saturation                                                                                                    | 5                                       | Manual                                                                                    | >                                     | Iris                                                           | F6.8                    |
| Sharpness                                                                                                    | Medium                                  |                                                                                           |                                       | Maximum Gain                                                   | 24dB                    |
| NosieReduction                                                                                                    | Medium                                  |                                                                                           |                                       | Exposure                                                       | 0                       |
|                                                                                                    |                                         | Full Auto<br>Shutter Priority<br>Iris Priority                                            | ><br>><br>>                           |                                                                |                         |
|                                                                                                    |                                         | Manual                                                                                    | >                                     | Maximum Gain                                                   | 24dB                    |
|                                                                                                    |                                         |                                                                                           | _                                     | Speed                                                          | 1/30                    |
|                                                                                                    |                                         |                                                                                           |                                       | Iris                                                           | F6.8                    |

#### White Balance

To adjust white balance value, select Camera > PTZ Camera > White Balance.

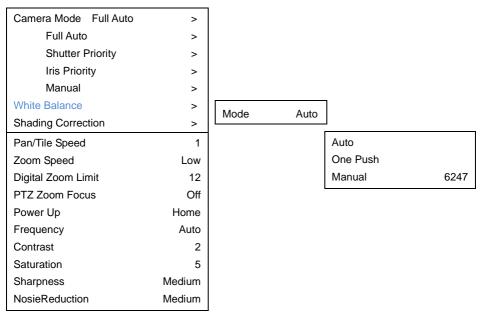

#### **Shading Correction**

To adjust shading correction, select **Camera** > **PTZ Camera** > **Shading Correction** (The option is for the screen corner shadow fixing.)

| Camera Mode Full Auto | >      |              |     |
|-----------------------|--------|--------------|-----|
| Full Auto             | >      |              |     |
| Shutter Priority      | >      |              |     |
| Iris Priority         | >      |              |     |
| Manual                | >      |              |     |
| White Balance         | >      |              |     |
| Shading Correction    | >      | Upper Left   | Off |
| Pan/Tile Speed        | 1      | Upper Right  | Off |
| Zoom Speed            | Low    | Bottom Left  | Off |
| Digital Zoom Limit    | 12     | Bottom Right | Off |
| PTZ Zoom Focus        | Off    | <u> </u>     | _   |
| Power Up              | Home   |              |     |
| Frequency             | Auto   |              |     |
| Contrast              | 2      |              |     |
| Saturation            | 5      |              |     |
| Sharpness             | Medium |              |     |
| NosieReduction        | Medium |              |     |
|                       |        | l            |     |

## **Video Format**

To adjust Video Format, select Video Format from OSD menu.

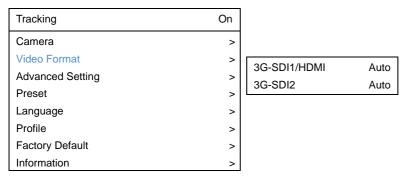

## **Advanced Setting**

To adjust RS232 protocol, address and baud rate, select Advance Setting from OSD menu.

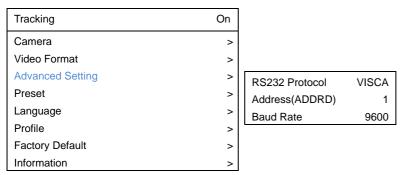

## Preset

PTC-500 allows you to set 10 preset locations via remote controller.

#### To set up preset point:

- 1. Enter OSD and turn off the tracking function.
- 2. Move camera to the prefer location and zoom distance.
- 3. Press bottom > Preset > Set and use arrow key to assign a preset number and press enter button on remote controller.

[Tip] Shortcut of setting a preset location as following:

Press "**P**" button > press " $\uparrow$ " > press number you want to set, ex: 1 and press enter.

| Tracking         | On |        |
|------------------|----|--------|
| Camera           | >  |        |
| Video Format     | >  |        |
| Advanced Setting | >  |        |
| Preset           | >  | Set 1  |
| Language         | >  | Call 1 |
| Profile          | >  |        |
| Factory Default  | >  |        |
| Information      | >  |        |

#### To call a preset location:

Press bottom > **Preset** > **call** and use arrow key to select which preset number you would like to recall -> press enter button on remote controller.

[Tip] Shortcut of calling a preset location: press "P" > press number you want to recall, ex: 1.

#### [Teacher Mode]

- Please adjust the target proportion in preset1. Set the person proportion more than the illustration. The photo shows the minimum request. If target proportion is smaller than the photo, it may cause the tracking failure.
- 2. 2. When PTC500 starts to track, the target proportion in the screen will be defined by preset1 setting.

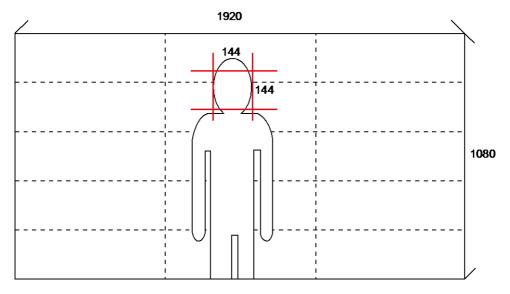

#### [Student Mode]

- 1. Please adjust view of preset1 as panoramic view.
- 2. Please adjust optical zoom to the minimum level (panoramic view).

## Language

To change language, go to **OSD menu > Language**.

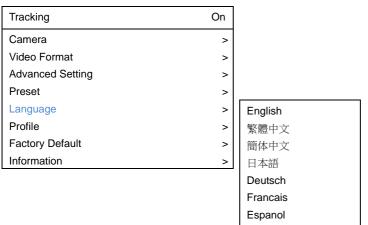

## Profile

PTC500 allows you to save 5 profiles.

To set the profile, go to OSD menu > Set and use arrow key to assign a number and press enter button.

To call the profile, go to OSD menu > **Apply** and use arrow key to call an assigned number and press enter button.

| Tracking         | On |       |         |
|------------------|----|-------|---------|
| Camera           | >  |       |         |
| Video Format     | >  |       |         |
| Advanced Setting | >  |       |         |
| Preset           | >  |       |         |
| Language         | >  |       |         |
| Profile          | >  |       |         |
| Factory Default  | >  | Set   | default |
| Information      | >  | Apply | default |

# **Factory Default**

To reset the PTC500 to default setting, go to OSD menu > **Factory Default** > **Yes** and press enter button.

| Tracking         | On |     |
|------------------|----|-----|
| Camera           | >  |     |
| Video Format     | >  |     |
| Advanced Setting | >  |     |
| Preset           | >  |     |
| Language         | >  |     |
| Profile          | >  |     |
| Factory Default  | >  |     |
| Information      | >  | Yes |
|                  |    | No  |

## Information

To check out information on the PTC-500, ex: FW version. Go to OSD menu > Information.

| Tracking C       | Dn |                  |             |
|------------------|----|------------------|-------------|
| Camera           | >  |                  |             |
| Video Format     | >  |                  |             |
| Advanced Setting | >  |                  |             |
| Preset           | >  |                  |             |
| Language         | >  |                  |             |
| Profile          | >  |                  |             |
| Factory Default  | >  |                  |             |
| Information      | >  | Camera ID        | PTC500      |
|                  |    | Serial Number    | 0000        |
|                  |    | Firmware Version | 0.0.0002.12 |
|                  |    | IP Address       | 10.1.0.1    |

# USING PTC500 via AcuControl

## **Before You Begin**

Make sure all connections are connected successfully before using the PTC500. Connections error will cause no image showing or no reaction. (For more information, please refer to INSTALLATION chapter.)

## For the First Time Use

### Setup IP Address

Setup IP address of PTC500 for a connection with iPad.

There are two ways to setup IP address of PTC500. Please follow the steps below to setup the IP address.

#### Dynamic IP Address(DHCP)

Get IP address from your local DHCP server.

- 1. After starting-up, press button on remote control to call out OSD menu.
- Use ▲ and ▼ buttons to select the Camera > DHCP > DHCP > On, then press ► or enter button to get IP address from local DHCP server.

| Tracking         | Off        |      |     |
|------------------|------------|------|-----|
| Camera           | >          |      |     |
| Video Format     | Camera ID  | >    |     |
| Advanced Setting | DHCP >     |      |     |
| Preset           | Static IP  | DHCP | On  |
| Language         | PTZ Camera |      | On  |
| Profile          | >          |      | Off |
| Factory Default  | >          |      |     |
| Information      | >          |      |     |

3. Use  $\blacktriangle$  and  $\blacktriangledown$  buttons go to "Information" to check the IP address information.

| Tracking         | Off |                  |  |
|------------------|-----|------------------|--|
| Camera           | >   |                  |  |
| Video Format     | >   |                  |  |
| Advanced Setting | >   |                  |  |
| Preset           | >   |                  |  |
| Language         | >   |                  |  |
| Profile          | ^   |                  |  |
| Factory Default  | >   |                  |  |
| Information      | >   |                  |  |
|                  |     | Camera ID        |  |
|                  |     | Serial Number    |  |
|                  |     | Firmware Version |  |
|                  |     | IP Address       |  |

#### Static IP Address

Assign a fix IP address for PTC500.

- 1. After starting-up, press **b** button on remote control to call out OSD menu.
- 2. Turn the DHCP off first. Go to **Camera** > **DHCP** > **DHCP** > **Off** then press ► or enter button to confirm the selection. The menu selection will switch to "**Static IP**" when DHCP off is applied.
- 3. Use ▲, ▼, Enter button, and on-screen keyboard to setup the "IP", " Gateway", "Mask" and "DNS".

| Tracking         | Off        |       |     |  |     |   |   |   |   |        |      |       |   |               |   |       |
|------------------|------------|-------|-----|--|-----|---|---|---|---|--------|------|-------|---|---------------|---|-------|
| Camera           | >          |       |     |  |     |   |   |   |   |        |      |       |   |               |   |       |
| Video Format     | Camera ID  |       |     |  |     |   |   |   |   |        |      |       |   |               |   |       |
| Advanced Setting | DHCP       |       |     |  |     |   |   |   |   |        |      |       |   |               |   |       |
| Preset           | Static IP  |       |     |  |     |   |   |   |   |        |      |       |   |               |   |       |
| Language         | PTZ Camera | IP    |     |  |     |   |   |   |   |        |      |       |   |               |   |       |
| Profile          | >          | Gatev | vay |  |     |   |   |   |   |        |      |       | 0 |               |   |       |
| Factory Default  |            | Mask  |     |  | 1   | 2 | 3 | 4 | 5 | 6      | 7    | 8     | 9 | 0             | • | =     |
| Information      | >          | DNS   |     |  | q   | w | е | r | t | у      | u    | i     | 0 | р             | [ | ]     |
|                  |            |       |     |  | а   | S | d | f | g | h      | j    | k     | 1 | 1             | • |       |
|                  |            |       |     |  | z   | x | С | v | b | n      | m    | •     |   | 1             | 1 | Del   |
|                  |            |       |     |  | A/a |   |   |   | ( | Cancel | Back | space | + | $\rightarrow$ | E | inter |

## Make a Connection with iPad

User can uses iPad to setup tracking parameters of PTC500 (tracking zone area, shield zone area...etc.); no need to connect PTC500 to monitor for setup.

1. Have "AcuControl" app installed on the iPad. The "AccuControl" is available in App store.

[Note] The AccuControl app only supports iPad 4(2012) or advance models.

2. Run AcuControl on the iPad. Then, select "Add Camera".

| 6 |              |  |  |
|---|--------------|--|--|
|   | + Add Camera |  |  |
|   |              |  |  |
|   |              |  |  |
|   |              |  |  |
|   |              |  |  |
|   |              |  |  |
|   |              |  |  |
|   |              |  |  |
|   |              |  |  |
|   |              |  |  |
|   |              |  |  |
|   |              |  |  |
|   |              |  |  |
|   |              |  |  |
|   |              |  |  |

- 3. Enter the following information:
  - **Client Name:** Give a name of the camera for user to recognize on camera list.
  - **Camera ID:** The camera ID is shown on information section of PTC500 setup menu.
  - IP: Enter the IP address of PTC500. The IP address can be found on Information section of PTC500 setup menu.
  - Port: Enter the port for communicating between PTC500 and iPad. Default is "80".
  - Password: The password is used for authentication on PTC500. Default is "admin".

| -                                                   |   |   |   | Add 1  | racking car | nera |   |    |     |                         |
|-----------------------------------------------------|---|---|---|--------|-------------|------|---|----|-----|-------------------------|
| Ellert Rame<br>Caning a D<br>IP<br>Port<br>Passiond |   |   |   |        |             |      |   |    |     |                         |
|                                                     |   |   |   | Cancel | Ē.          | ок   |   |    |     |                         |
| 5 0                                                 | đ |   |   |        |             |      |   |    |     |                         |
| q                                                   | w | е | r | t      | у           | u    | i | 0  | р   | $\overline{\mathbf{x}}$ |
| а                                                   | s | d | f | g      | h           | j    | k | 1  | re  | turn                    |
| ¢                                                   | z | x | с | v      | b           | n    | m | !, | ?   | ¢                       |
| 123                                                 |   | ₽ |   |        |             |      |   |    | 123 | Ň                       |

- 4. After entering all information, select "**OK**" to add a camera. User should see the camera is shown on camera list.
- 5. Select the camera from the camera list and select "**Connect**" to make a connection with the camera.

| Aver 10.100.91.59<br>Connect<br>Delete<br>Edit<br>Cancel | + Add Camera |  |  |  |  |  |
|----------------------------------------------------------|--------------|--|--|--|--|--|
| Delete<br>Edit                                           | PTC500       |  |  |  |  |  |
| Delete<br>Edit                                           |              |  |  |  |  |  |
|                                                          |              |  |  |  |  |  |
| Cancel                                                   |              |  |  |  |  |  |
|                                                          |              |  |  |  |  |  |
|                                                          |              |  |  |  |  |  |
|                                                          |              |  |  |  |  |  |
|                                                          |              |  |  |  |  |  |
|                                                          |              |  |  |  |  |  |

6. When connection is successful, user should see the image view of PTC500 on screen. In view screen, user can use on-screen control panel to move camera view, zoom in/out, and switch camera view between PTZ camera and panoramic camera view.

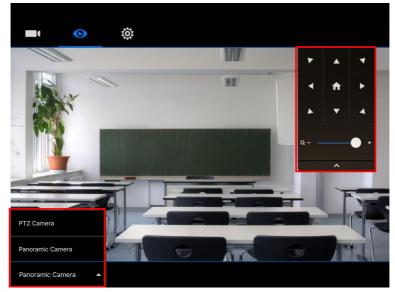

7. For detail of using iPad to setup PTC500, refer to "Using iPad to Setup PTC500" chapter.

# USING iPAD to SETUP PTC500

Tracking zone, shield zone, and student heights setting only can be setup by AcuControl app on iPad. Setup can be divided to two modes – teacher and student mode and details will be described in following.

## **Teacher Mode**

Before setting, please make sure your iPad and PTC500 are connected (Refer to "Make a Connection with iPad" section).

- 1. Connecting to PTC500 through AcuControl app (Refer to Make a Connection with iPad section).
- Before starting to setup PTC500, please turn off the tracking function. Select (settings) > Tracking setting > Teacher > Tracking off.

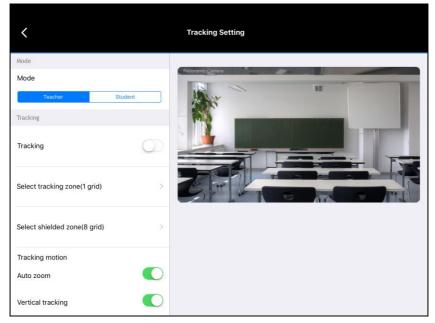

3. After completely all settings, remember to turn on the tracking function.

## Setup Preset Setting

Setup preset position.

#### [Note]

- When setup preset position, the camera view is based on PTZ camera view.
- Please adjust the target proportion in preset1. Set the person proportion more than the illustration. The photo shows the minimum request. If target proportion is smaller than the photo, it may cause the tracking failure.
- 2. When PTC500 starts to track, the target proportion in the screen will be defined by preset1 setting.

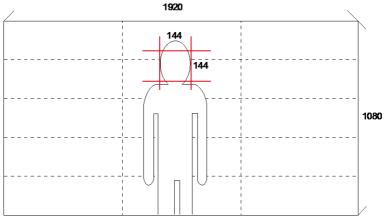

- 1. Select (settings) > Preset setting.
- 2. Select "Save preset" to setup preset position.

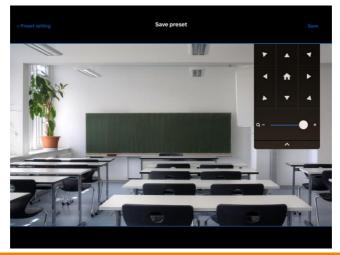

 In Save preset screen, use panel control to adjust the camera view to desire position and select "Save". Enter the number (1~255) of preset position and select "OK" to save. Total are 255 preset positions can be set.

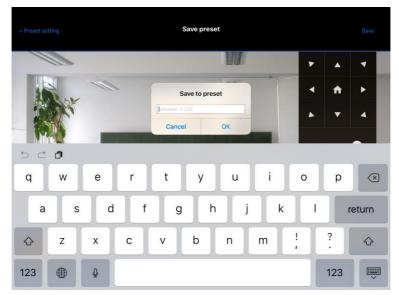

4. After setting preset, back to Preset Settings screen and select "**Call preset**" to check preset position. Select preset number (ex: preset 1, preset 25...etc.) to view preset positon view.

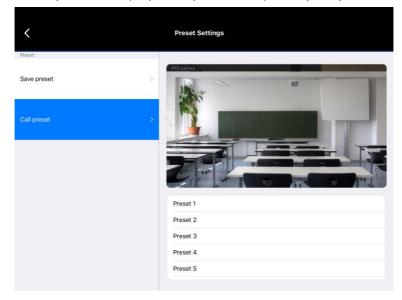

## **Setup Tracking Zone**

If PTC500 detects motions in the defined zone and PTC500 will be triggered to track. If tracking zone doesn't setup, then, all the panoramic view will be the default active zone.

[Note] The screen of tracking zone setting is based on panoramic camera view.

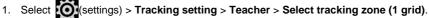

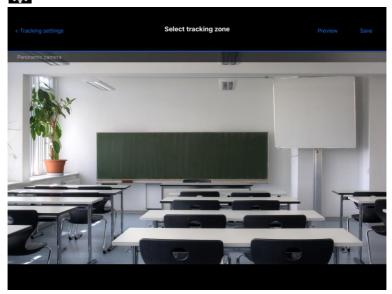

2. In Select tracking zone screen, select the area that wants to be tracking (a blue frame will show on screen). User can select "Preview" to see the view of the camera.

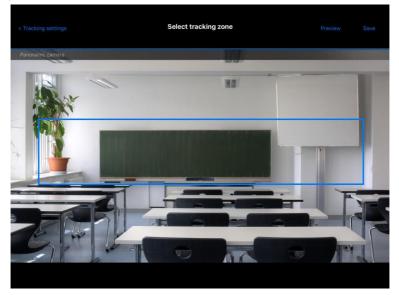

3. Select "Save" to save the setting.

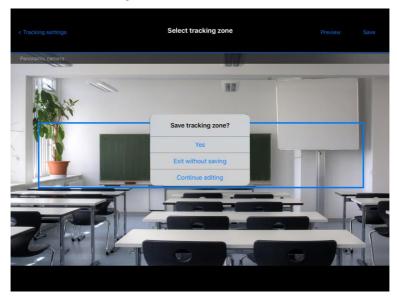

## **Setup Shield Zone**

Define the area that user doesn't want camera to track. The shield zone should be within the active zone. 8 shield zones can be set.

[Note] The screen of shield zone setting is based on panoramic camera view.

1. Select (settings) > Tracking setting > Teacher > Select shielded zone (8 grid).

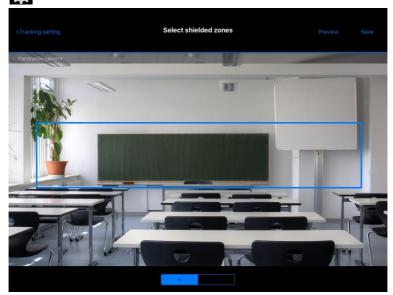

2. In Shield tracking zone screen, select the area that don't want to be tracking (a gray block will show on screen). User can select "Preview" to see the view of the camera. To delete the shield zone area, select "-"and select the gray block area.

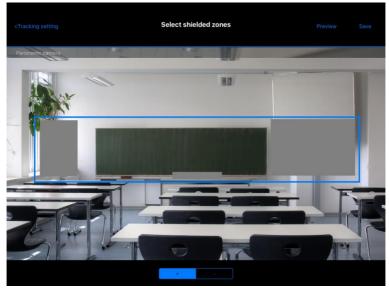

3. Select "Save" to save the setting.

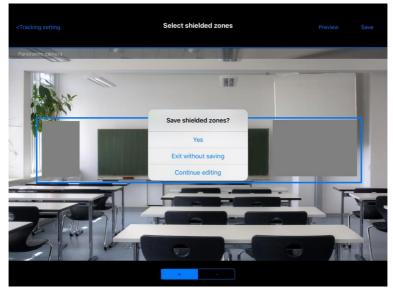

# **Student Mode**

Before setting, please make sure your iPad and PTC500 are connected (Refer to "Make a Connection with iPad" section).

- 1. Connecting to PTC500 through AcuControl App (Refer to Make a Connection with iPad section).
- Before starting to setup PTC500, please turn off the tracking function. Select (settings) > Tracking setting > Student > Tracking off.

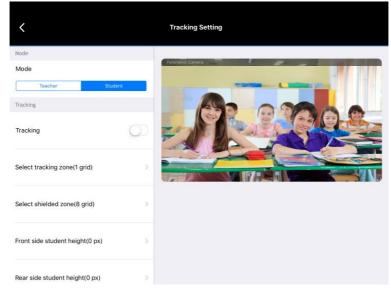

3. After completely all settings, remember to turn on the tracking function.

# Setup Preset Setting

Setup preset position.

#### [Note]

- When setup preset position, the camera view is based on PTZ camera view.
- Please adjust view of preset1 as panoramic view.
- Please adjust optical zoom to the minimum level (panoramic view).
- 1. Select (settings) > Preset setting.

| <           | Preset Settings |
|-------------|-----------------|
| Preset      |                 |
| Save preset | 972 cannos      |
| Call preset | - AREARA        |
|             |                 |
|             | Preset 1        |
|             | Preset 2        |
|             | Preset 3        |
|             | Preset 4        |
|             | Preset 5        |
|             |                 |

2. Select "Save preset" to setup preset position.

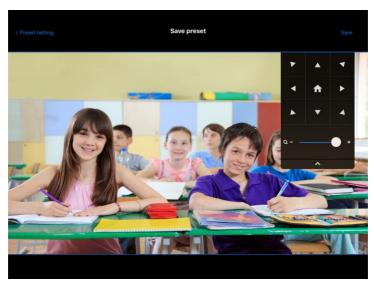

 In Save preset screen, use panel control to adjust the camera view to desire position and select "Save". Enter the number (1~255) of preset position and select "OK" to save. Total are 255 preset positions can be set.

| < Preset se | tting |   |   | S                     | ave prese    | t     |   |   |     | Save      |
|-------------|-------|---|---|-----------------------|--------------|-------|---|---|-----|-----------|
|             |       |   |   |                       |              |       |   | ۲ |     | 4         |
|             |       |   | - | Sa                    | ive to prese | et    |   | • | A   | •         |
|             | - /   | A |   | botween 1-2<br>Cancel |              | ОК    |   | • | •   | 4         |
| 5 C         | 0     |   |   |                       | 1            | · · · |   | e |     |           |
| q           | w     | е | r | t                     | у            | u     | i | ο | р   | $\otimes$ |
| а           | s     | d | f | g                     | h            | j     | k |   | r   | eturn     |
| ¢           | z     | x | с | v                     | b            | n     | m | ! | ?   | Ŷ         |
| 123         | ۲     | Ŷ |   |                       |              |       |   |   | 123 | Ť         |

4. After setting preset, back to Preset Settings screen and select "Call preset" to check preset position. Select preset number (ex: preset 1, preset 25...etc.) to view preset positon view.

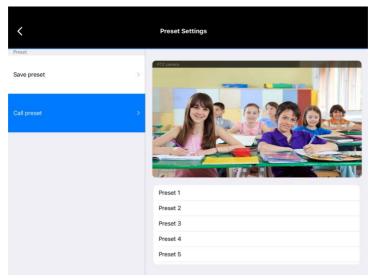

### Setup Tracking Zone

User needs to define the active zone for PTC500 to detect. If PTC500 detects motions in the setup zone and PTC500 will be triggered to track. If tracking zone doesn't setup, then, all the panoramic view will be the default active zone.

[Note] The screen of tracking zone setting is based on panoramic camera view.

1. Select **K**(settings) > **Tracking setting** > **Teacher** > **Select tracking zone (1 grid)**.

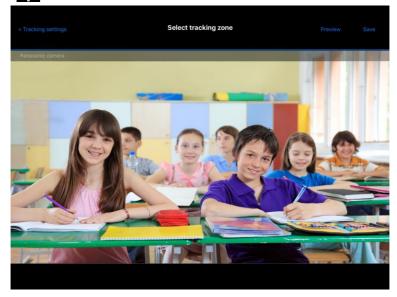

2. In Select tracking zone screen, select the area that wants to be tracking (a blue frame will show on screen). User can select "**Preview**" to see the view of the camera.

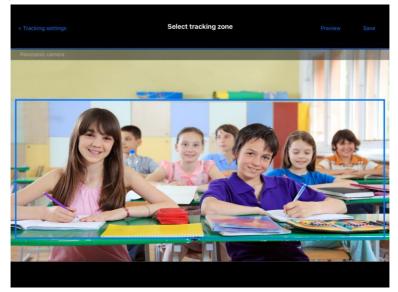

3. Select "Save" to save the setting.

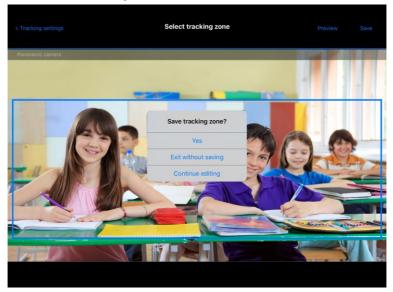

### **Setup Shield Zone**

Define the area that user doesn't want camera to track. The shield zone should be within the active zone. 8 shield zones can be set.

[Note] The screen of shield zone setting is based on panoramic camera view.

1. Select (settings) > Tracking setting > Teacher > Select shielded zone (8 grid).

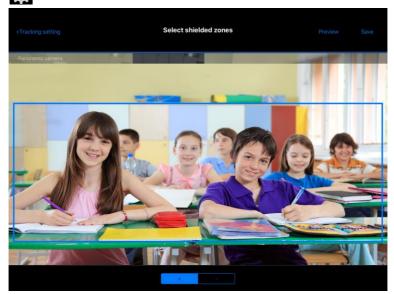

 In Shield tracking zone screen, select the area that you don't want to be tracking (a gray block will show on screen). User can select "Preview" to see the view of the camera. To delete the shield zone area, select "-"and select the gray block area.

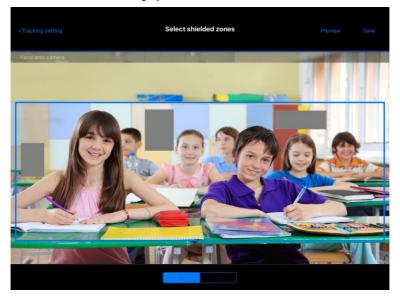

3. Select "Save" to save the setting.

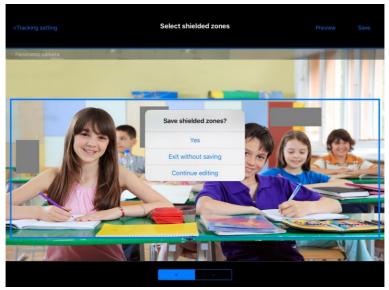

## Setup Front Side Student Height

User needs to stand at the front side and define the whole height on screen.

- 1. Select (settings) > Tracking setting > Front side student height (0px).
- 2. Using "J" on screen to measure and set the student height. The number of height is displayed

when measure and set height.

3. Click "Save" to save the setting.

# Setup Rear Side Student Height

User needs to stand at the rear side and define the whole height on screen.

- 1. Select (settings) > Tracking setting > Front side student height (0px).
- 2. Using "\_\_\_\_" on screen to measure and set the student height. The number of height is displayed when measure and set height.
- 3. Click "Save" to save the setting.

# **Change Camera Password**

Change PTC500's password.

- 1. Sel
- Select (settings) > System setting > Change camera password.

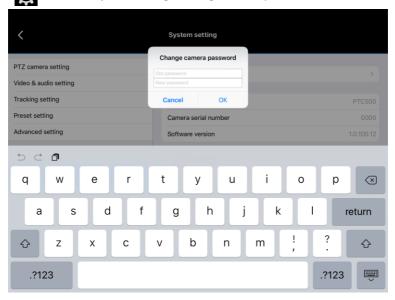

2. Enter the old password and new password, then select "OK" to confirm the changes.

| <                                           | System setting                      |        |
|---------------------------------------------|-------------------------------------|--------|
| PTZ camera setting<br>Video & audio setting | Change camera password              | >      |
| Tracking setting                            | Camera                              | PTC500 |
| Preset setting                              | Camera serial number                |        |
| Advanced setting                            | Success<br>New password is applied. |        |
| Profile setting                             | ОК                                  |        |
| System setting                              |                                     |        |
| Factory default                             | Upgrade firmware                    |        |
|                                             | Last firmware version               |        |
|                                             | Current firmware version            |        |
|                                             |                                     |        |

# **Function Table**

| Home Menu         | Sub menu            | 2 <sup>nd</sup> sub menu | Note              |
|-------------------|---------------------|--------------------------|-------------------|
|                   |                     | Client name              |                   |
|                   |                     | Camera ID                |                   |
| Add camera        | Add Tracking Comoro | IP                       |                   |
| Auu camera        | Add Tracking Camera | Port                     | Default is 80.    |
|                   |                     | Password                 | Default is admin. |
|                   |                     | Cancel/OK                |                   |
|                   | Connect             |                          |                   |
|                   | Delete              |                          |                   |
| Camera            | Edit                | Client name              |                   |
| (Select camera to |                     | Camera ID                |                   |
| setup)            |                     | IP                       |                   |
|                   |                     | Port                     | Default is 80.    |
|                   |                     | Password                 | Default is admin. |
|                   |                     | Cancel                   |                   |

| Live Menu        | Sub menu | 2 <sup>nd</sup> sub menu | Note                           |
|------------------|----------|--------------------------|--------------------------------|
| PTZ camera       |          |                          | Live Streaming of PTZ          |
| Panoramic camera |          |                          | Live Streaming of<br>Panoramic |

| Setting menu       | Sub menu           | 2nd sub menu           | Note                                       |
|--------------------|--------------------|------------------------|--------------------------------------------|
|                    |                    | Exposure Compensation  |                                            |
|                    |                    | Maximum Gain           |                                            |
|                    | Full Auto          | Slow Shutter           |                                            |
|                    |                    | BLC                    | On 2 (only workable<br>under Full Auto)    |
|                    |                    | Exposure Compensation  |                                            |
|                    |                    | Maximum Gain           |                                            |
|                    | Shutter Priority   | Shutter Speed          |                                            |
|                    |                    | Exposure Compensation  |                                            |
|                    | Lie Driving        | Maximum Gain           |                                            |
|                    | Iris Priority      | Slow Shutter           |                                            |
| PTZ Camera Setting |                    | Iris                   |                                            |
|                    | Manual             | Gain                   |                                            |
|                    |                    | Speed                  |                                            |
|                    |                    | Iris                   |                                            |
|                    | White Balance      | Mode                   |                                            |
|                    | Frequency          | Auto, 50,60            |                                            |
|                    | Contrast           | 01234                  |                                            |
|                    | Saturation         | 0 1 2 3 4 5 6 7 8 9 10 |                                            |
|                    | Sharpness          | Off Low Middle High    |                                            |
|                    | Noise Reduction    | Off Low Middle High    |                                            |
|                    |                    | Upper Left             |                                            |
|                    | Shading correction | Upper Right            | The option is for the screen corner shadow |
|                    | Shading correction | Bottom Left            | fixing. It has 4 levels.                   |
|                    |                    | Bottom Right           |                                            |

| Setting menu          | Sub menu                           | 2nd sub menu                         | Note                       |
|-----------------------|------------------------------------|--------------------------------------|----------------------------|
|                       |                                    | 1                                    |                            |
|                       |                                    | 2                                    |                            |
|                       |                                    | 3                                    |                            |
|                       | Pan/Tilt Speed                     | 4                                    | The higher number          |
|                       |                                    | 5                                    | means more sensitive       |
|                       |                                    | 6                                    |                            |
|                       |                                    | 7                                    |                            |
|                       |                                    | 8                                    |                            |
| PTZ Camera Setting    | Zoom Speed                         | High                                 | Zoom speed adjustment      |
|                       |                                    | Low                                  |                            |
|                       | Digital Zoom Limit                 | X1,X2,X3,X4,X5,X6,X7,X               | To disable digital zoom,   |
|                       |                                    | 8,X9,X10,X11,X12                     | please set the value at 1  |
|                       | PTZ Zoom Focus                     | On                                   | Auto focus when camera     |
|                       |                                    | Off                                  | is doing zoom in/out       |
|                       | Power up ACT                       | Preset 1,Preset 2,Preset             | Define the default         |
|                       |                                    | 3,Preset 4,Preset 5,Preset           | location after PTC500      |
|                       |                                    | 6,Preset 7,Preset 8,Preset<br>9,HOME | power on.                  |
|                       |                                    | Auto                                 | Auto is for HDMI. If there |
|                       |                                    |                                      | is no HDMI connection,     |
|                       |                                    |                                      | the default value is       |
|                       | Video Output<br>3G-SDI 1/HDMI: PTZ | 1080P/60                             | 1080p/60                   |
|                       |                                    | 1080P/50                             |                            |
| Video & Audio Setting | Camera                             | 1080P/30                             |                            |
| Video & Audio Setting |                                    | 1080i/60                             |                            |
|                       |                                    |                                      |                            |
|                       |                                    | 720P/60                              |                            |
|                       | Video Output                       | 1080P/60                             |                            |
|                       | 3G-SDI 2: PTZ Camera               | 1080P/30                             |                            |
|                       |                                    | 720P/60                              |                            |

| Setting menu                       | Sub menu                                         | 2nd sub menu      | Note                                                                                              |
|------------------------------------|--------------------------------------------------|-------------------|---------------------------------------------------------------------------------------------------|
|                                    | Video Output                                     | Auto              |                                                                                                   |
|                                    |                                                  | 1080P/60          |                                                                                                   |
|                                    | 3G-SDI 2: Panoramic                              | 1080P/30          |                                                                                                   |
|                                    |                                                  | 720P/60           |                                                                                                   |
|                                    | Audio Input                                      |                   |                                                                                                   |
| Video & Audio Setting              | Audio line in format:<br>G.711                   |                   |                                                                                                   |
|                                    | IP Streaming Mode                                | PTZ Camera        |                                                                                                   |
|                                    | Mode 1                                           | Panoramic Camera  |                                                                                                   |
|                                    | IP Streaming Mode                                | PTZ Camera        | 1080P/30                                                                                          |
|                                    | Mode 2                                           | Panoramic Camera  | 1080P/30                                                                                          |
|                                    | Mode                                             | Teacher (default) | User can choose function                                                                          |
|                                    |                                                  | Student           | in this option.                                                                                   |
|                                    | Tracking<br>Tracking on/off                      |                   | Tracking on/off                                                                                   |
|                                    | Tracking<br>Select tracking zone (1<br>grid) set | Preview           | Define the active zone.<br>Active zone is an area for<br>panoramic lens motion                    |
| Tracking Setting<br>(Teacher mode) |                                                  | Save              | detection. If you don't set<br>it up. The default setting<br>is all the screen is active<br>zone. |
|                                    |                                                  | Preview           | Define the shield zone.<br>Shield zone is an area                                                 |
|                                    | Tracking<br>Select shielded zone (8<br>grid) set | Save              | that you don't want to detect motion.                                                             |
|                                    |                                                  | +                 | Press + to add the new<br>area                                                                    |
|                                    |                                                  | -                 | Press - to eliminate the existed area.                                                            |

| Setting menu                       | Sub menu                                                 | 2nd sub menu      | Note                                                                                                    |
|------------------------------------|----------------------------------------------------------|-------------------|----------------------------------------------------------------------------------------------------|
|                                    | Tracking<br>Tracking motion: Auto<br>zoom on/off         |                   | The option enables to<br>zoom in/out the target<br>depends on the distance<br>from camera.                              |
|                                    | Tracking<br>Tracking motion:<br>Vertical tracking on/off |                   | If set the option as off, the<br>tracking camera will only<br>do the horizontal<br>tracking.                            |
| Tracking Setting<br>(Teacher mode) | Camera position of lost target: Preset 1                 |                   |                                                                                                    |
|                                    | Advanced Setting<br>Action sensitivity: 0~7              |                   | If the target moves<br>quickly, suggest to adjust<br>it higher.                                                         |
|                                    | Advanced Setting<br>Tracking lost time: 0~7              |                   | The time which the<br>camera takes to go back<br>preset 1 when it loses<br>tracking target. 0>1<br>seconds, 7>8 seconds |
|                                    | Mode                                                     | Teacher (default) | User can choose function                                                                                                |
|                                    | Tracking<br>Tracking on/off                              | Student           | in this option.<br>Tracking on/off                                                                                      |
| Tracking Setting<br>(Student mode) | Tracking                                                 | Preview           | Define the active zone.<br>Active zone is an area for<br>panoramic lens motion                                          |
|                                    | Select tracking zone (1<br>grid) set                     | Save              | detection. If you don't set<br>it up. The default setting<br>is all the screen is active<br>zone.                       |

| Setting menu     | Sub menu                                                                | 2nd sub menu            | Note                                                                                           |
|------------------|-------------------------------------------------------------------------|-------------------------|------------------------------------------------------------------------------------------------|
|                  | Tracking<br>Select shielded zone (8                                     | Preview<br>Save         | Define the shield zone.<br>Shield zone is area that<br>you don't want to detect<br>motion.     |
|                  | grid) set                                                               | +                       | Press + to add the new area                                                                    |
|                  |                                                                         | -                       | Press - to eliminate the existed area.                                                         |
|                  | Front side student<br>height(0 px)<br>Rear side student<br>height (0px) |                         | To assure the close up screen consistency                                                      |
| Tracking Setting | Camera position of lost<br>target preset 1                              |                         |                                                                                                |
| (Student mode)   | Image switch mode                                                       | tracking mode (default) | User can see the PTZ tracking procedures.                                                      |
|                  |                                                                         | Panoramic mode          | The tracking screen will<br>be directly transferred<br>from panoramic view to<br>close up view |
|                  | Motion sensitivity                                                      | 0-7(low to high)        |                                                                                                |
|                  | Overtime                                                                | 35s to 280s             | The time which the PTZ<br>go back to panoramic<br>view after lock the target.                  |
|                  | Advanced Correction                                                     | Installation Height     | 2.0m~3.0 (10 levels)<br>default is 2.4                                                         |
|                  |                                                                         | Angle Compensation      | -5 degrees ~+5 degrees<br>(100 levels) default is 0                                            |
|                  | Save preset                                                             |                         |                                                                                                |
|                  | Call preset                                                             |                         |                                                                                                |
| Preset Setting   | ADDR (Gray out)                                                         | 1                       |                                                                                                |
|                  | Baud rate (Gray out)                                                    | 9600                    | Baud rate speed<br>adjustment                                                                  |

| Setting menu    | Sub menu                                                                                            | 2nd sub menu | Note                                                                                                    |
|-----------------|----------------------------------------------------------------------------------------------------|--------------|----------------------------------------------------------------------------------------------------|
|                 |                                                                                                    | VISCA        |                                                                                                    |
|                 | RS232 format protocol                                                                               | Pelco D      | Protocol choose                                                                                                    |
| Advance Setting |                                                                                                    | Pelco P      |                                                                                                    |
|                 | ADDR (Gray out)                                                                                     | 1            |                                                                                                    |
|                 | Baud rate (Gray out)                                                                                | 9600         | Baud rate speed<br>adjustment                                                                                               |
|                 |                                                                                                    | Profile 1    |                                                                                                    |
|                 |                                                                                                    | Profile 2    |                                                                                                    |
|                 | Save as current setting                                                                             | Profile 3    |                                                                                                    |
| Profile Setting |                                                                                                    | Profile 4    | Profile setting location                                                                                                    |
|                 |                                                                                                    | Profile 5    |                                                                                                    |
|                 | Load other setting                                                                                  |              |                                                                                                    |
|                 | Change Camera<br>password                                                                           |              |                                                                                                    |
|                 | Camera ID: PTC500                                                                                   |              |                                                                                                    |
|                 | Camera serial number                                                                                |              |                                                                                                    |
| System Setting  | Software version:<br>1.XX.XX.XX                                                                     |              | Software version                                                                                                    |
|                 | Download firmware                                                                                   |              | When user would like to                                                                                                    |
|                 | Upgrade firmware<br>Last firmware version:<br>X.XX.XX.X2<br>Current firmware<br>version: X.XX.XX.X1 |              | upgrade the firmware,<br>please press "Download<br>firmware" first. Then,<br>press "Upgrade firmware"<br>to do the upgrade. |
| Factory Default | Back to factory default                                                                             | Yes          | Please reboot the<br>camera after setting<br>factory default                                                                |
|                 |                                                                                                    | No (default) |                                                                                                    |

#### 1. How preset 1 has influence in the tracking settings?

Define the proportion of the tracking target in the screen. When tracking cam loses the target, the position camera will go back to.

#### 2. How to define the zoom level of tracking target?

It's determined by the preset 1 setting. You should stand on the assigned location as a proportional scale and zoom in/out to the proportion that you want. Then save it as preset 1, and the following tracking will based on this proportion.

#### 3. How can I let the camera know who has to track?

After preset 1 setting and turning on the tracking, if someone goes into the preset 1, camera will detect the motion and start to track him. Only let the person need to be tracked walk into the preset 1.

#### 4. How to avoid it start tracking other person in the same area?

It's hard to do it. The algorithm is based on what the camera see. It is not intelligent enough to judge who should track or not if 2 or more persons are in the preset 1 or active zone. It will randomly choose one to track.

#### 5. What is the difference with HOME position?

Home is the position that after power on

#### 6. What about Preset 2 ~9 are used for anything related to tracking?

If you turn off tracking, PTC500 is a regular PTZ. User can manipulate it to assign position via center control system command. The other presets are these usages.

#### 7. This camera supports several profiles; does each profile have a different PRESET1?

Each profile has its own preset definition.